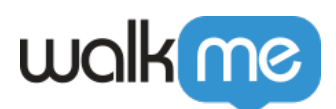

# [Installing WalkMe for Salesforce](https://support.walkme.com/knowledge-base/installing-walkme-for-salesforce-communities-lightning-using-the-walkme-snippet/) [Communities Lightning Using the WalkMe](https://support.walkme.com/knowledge-base/installing-walkme-for-salesforce-communities-lightning-using-the-walkme-snippet/) [Snippet](https://support.walkme.com/knowledge-base/installing-walkme-for-salesforce-communities-lightning-using-the-walkme-snippet/)

## Brief Overview

This article explains how to add the WalkMe Player to your Salesforce Community by adding the snippet.

## How It Works

- 1. Publish content to the Editor account environment you are trying to integrate into Lightning Communities
- 2. Access the snippet from the WalkMe editor in **Settings** > **System Settings** > **Snippet**
- 3. Click **Copy Code**
- 4. As a Salesforce Admin, go to **Setup** > **Features and Settings** > **Digital Experiences** > **All Sites**
- 5. Click on the '**Builder**' link next to the Community in which you want to implement WalkMe Visit our Trailblazer CommunityHelp for this Page **Digital Experiences**

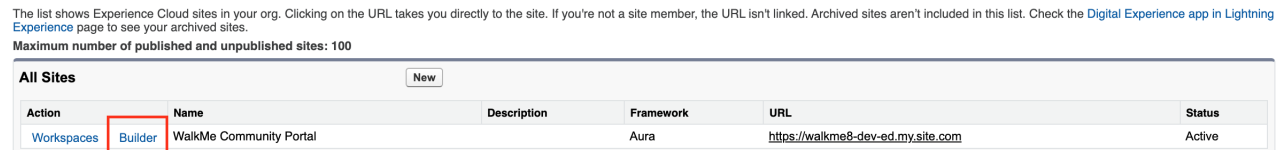

6. In the Community, go to **Settings** > **Security & Privacy** > **Trusted Sites** for Scripts and click **Add Trusted Site**

**Trusted Sites for Scripts** 

Third-party hosts listed here can be accessed by scripts in your site. Third-party hosts required for non-script resources such as images, videos, and stylesheets must be added to your Trusted URLs in Salesforce Setup. More Details

+ Add Trusted Site

7. Enter https://\*.walkme.com and click **Add Site**

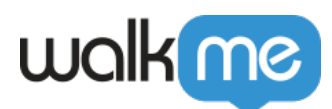

## **Add Trusted Site**

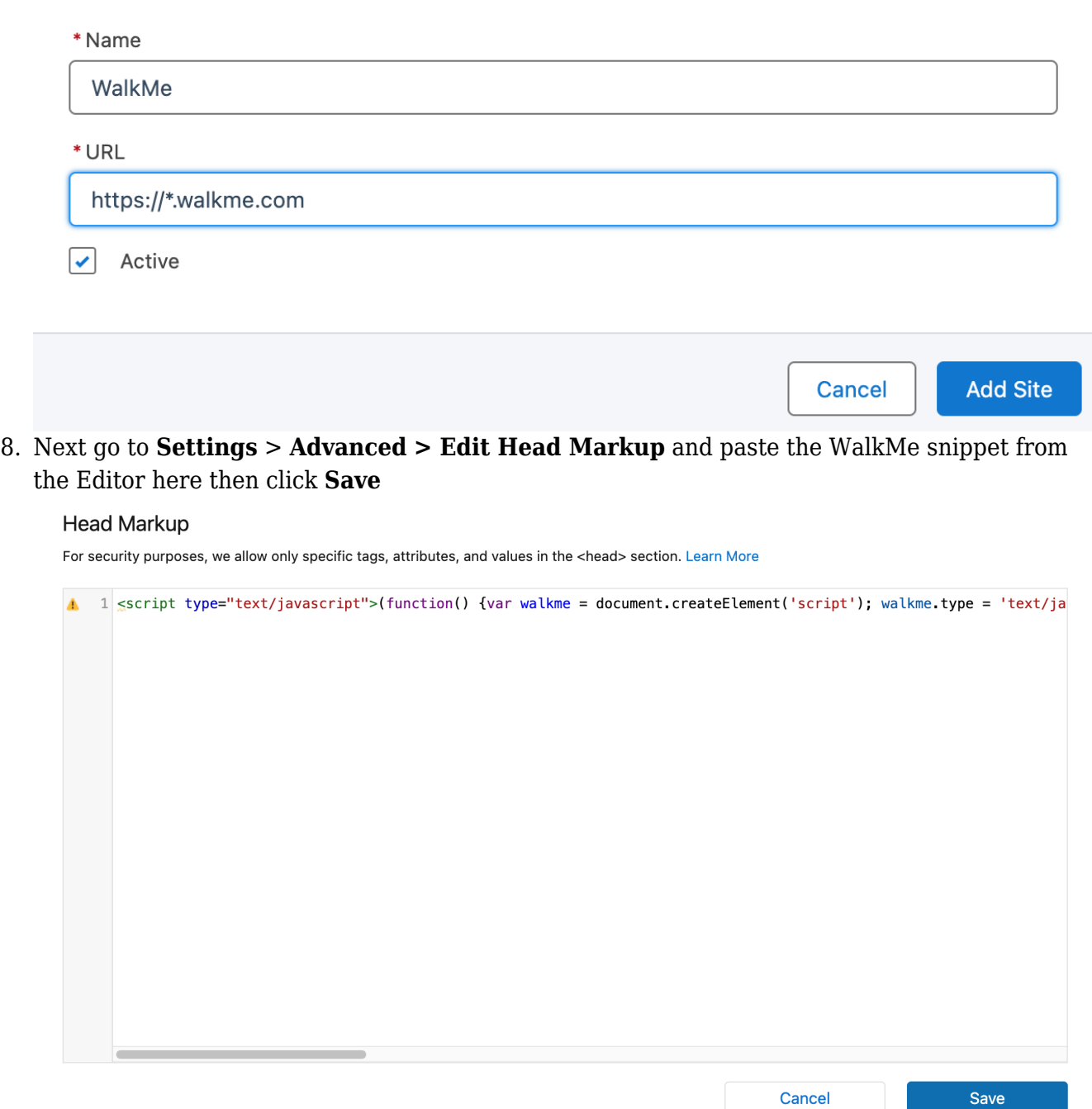

9. Publish the Community in Salesforce

Cancel

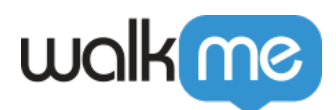

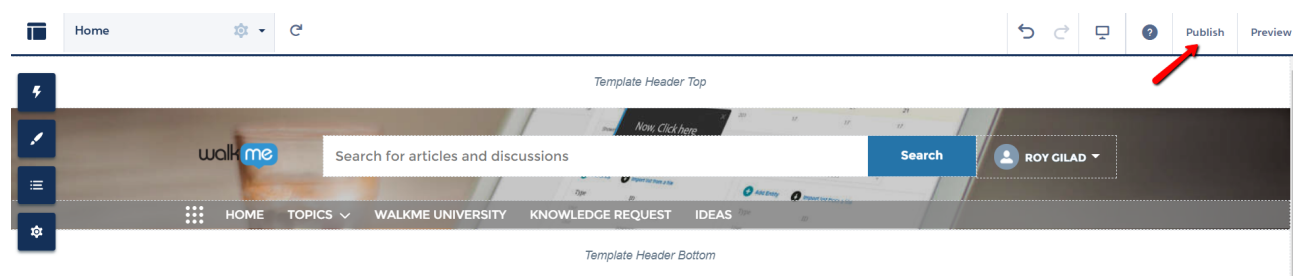

10. That's it! You're done.

#### **Add a trusted site for \*.walkme.com:**

- 1. From Setup, enter CSP in the Quick Find box, then select **CSP Trusted Sites**
- 2. Select **New Trusted Site**
- 3. Name the Trusted Site
- 4. Enter the URL for the Trusted Site
	- You should add https://\*.walkme.com and all directives
	- Select the Context for this trusted site to control the scope of the approval
		- **Select "All (Default)":** CSP header is approved for both the organization's Lightning and Lightning Communities experience

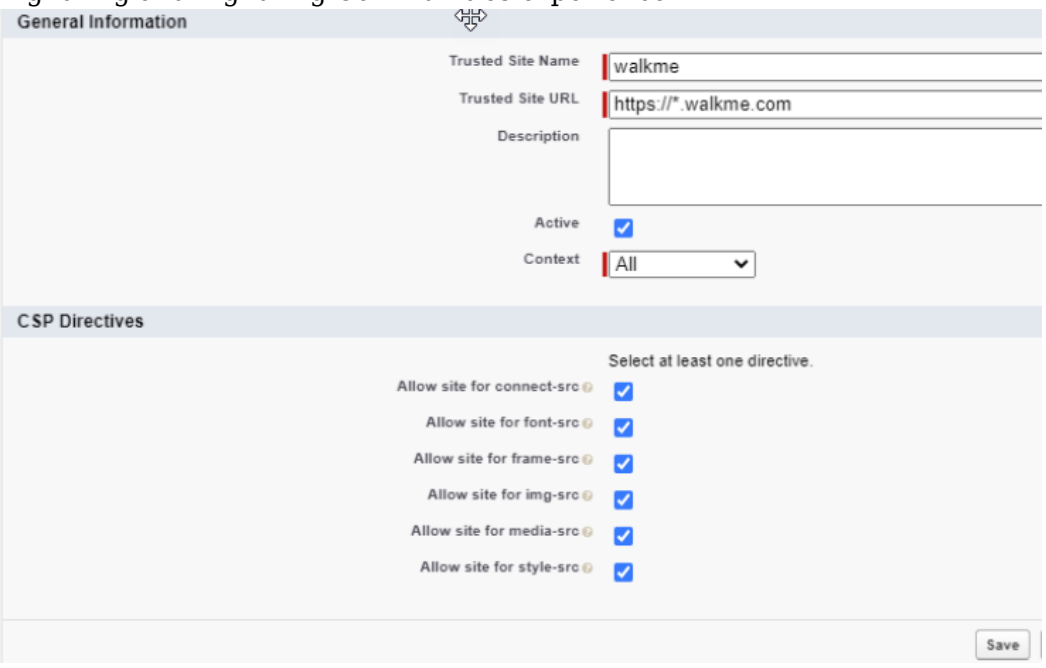

#### **Add a trusted site for https://s3.walkmeusercontent.com/**

- 1. Select **New Trusted Site**
- 2. Name the Trusted Site "WalkMe User Content"
- 3. Enter the URL for the Trusted Site

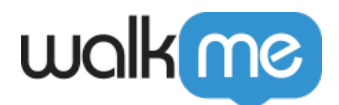

- 4. You should add [https://s3.walkmeusercontent.com](https://s3.walkmeusercontent.com/) and all directives
- 5. Select the Context for this trusted site to control the scope of the approval
	- 1. **Select "All (Default)":** CSP header is approved for both the organization's Lightning and Lightning Communities experience

### **On Salesforce Lightning Communities, add the WalkMe domain to trusted sites**

- 1. Click **Settings > Security & Privacy**
- 2. Scroll to **Content Security Policy (CSP)**
- 3. Under Security Level select **Relaxed CSP** 1. Click **Allow**
- 4. Click **Add Trusted Site** under Trusted Sites for Scripts
	- 1. Name the Trusted Site
	- 2. Enter the URL for the Trusted Site
		- 1. Add https://\*.walkme.com and all directives
- 5. Click **Add Site**
- 6. Click the **Publish** button in the upper right corner of the page

That's it! You're done.